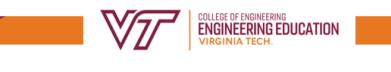

General Engineering Undergraduate Advising [www.enge.vt.edu/undergradaute](http://www.enge.vt.edu/undergradaute)

## Instructions for Scheduling an Appointment with your Academic Advisor

**Step 1:** Select "Get Advising"

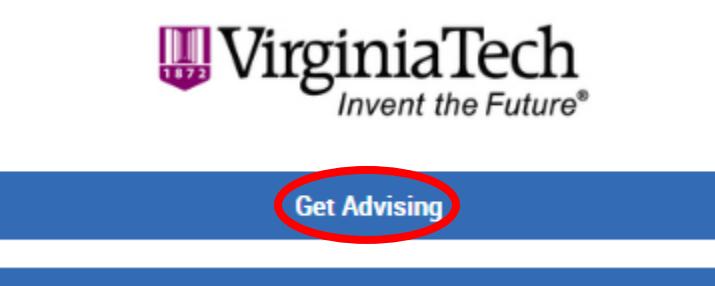

**Get Academic Support and Services** 

**Step 2:** Select "Engineering Advising" for why you'd like to see someone, and then choose "Engineering Education (GE)"

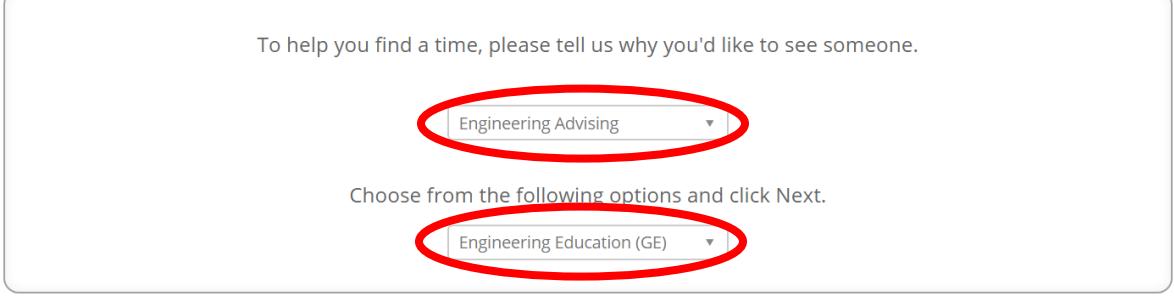

Next >

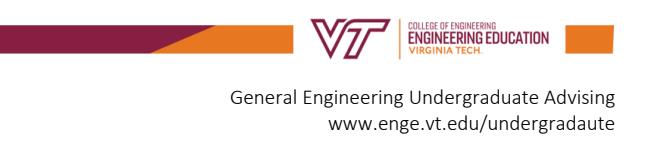

**Step 3:** Select "Goodwin Hall" as the location you prefer and which advisor will remain "Any Advisor". You will automatically be placed with your assigned academic advisor in General Engineering.

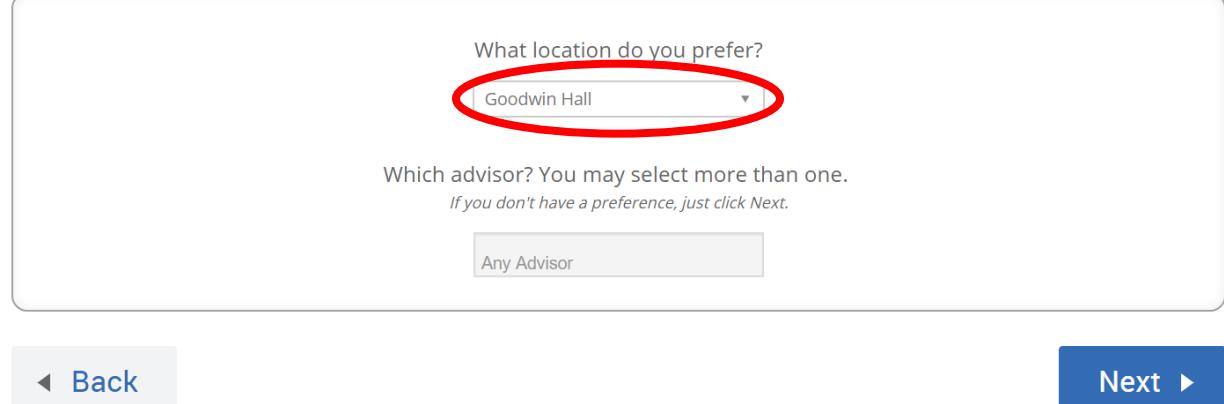

**Step 4:** Select "Morning" or "Afternoon" for the date you want to schedule an appointment.

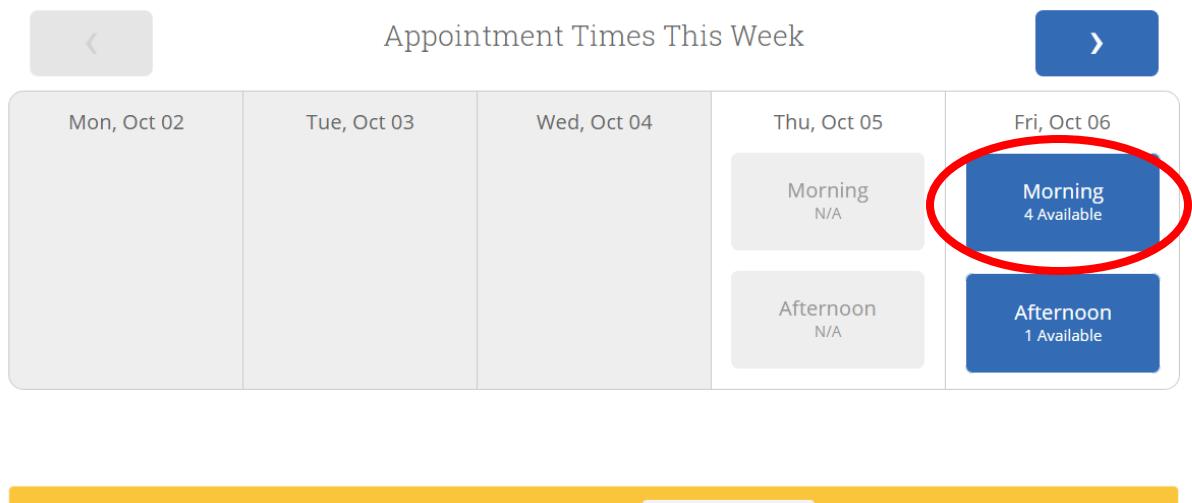

View the times you can see a staff member without an appointment. View Walk-in Times

**▲ Back** 

Next

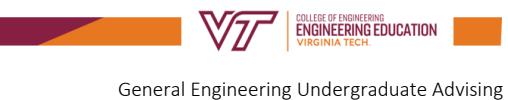

[www.enge.vt.edu/undergradaute](http://www.enge.vt.edu/undergradaute)

## Appointment Times This Week  $\lambda$ Thu, Oct 05 Mon, Oct 02 Tue, Oct 03 Wed, Oct 04 Fri, Oct 06 Close Morning  $N/A$ 10:00am 10:30am Afternoon 11:00am  $N/A$ 11:30am View the times you can see a staff member without an appointment. View Walk-in Times ◀ Back Next  $\blacktriangleright$

**Step 5:** Select a time on the date you have chosen.

**Step 6:** Review your appointment details, add comments, and select "Confirm Appointment".

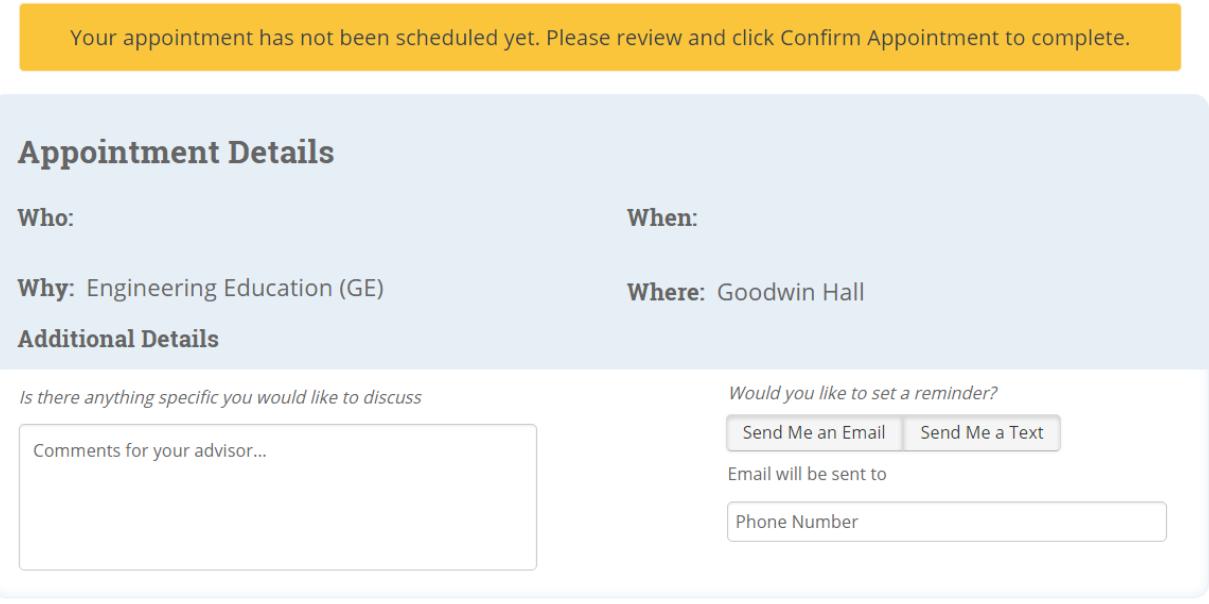

**▲ Back** 

**Confirm Appointment** 

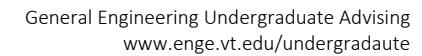

*COLLEGE OF ENGINEERING*<br>**ENGINEERING EDUCATION** 

## Step 7: Review the below confirmation and check your VT email for a confirmation email.

Success! Your Appointment Has Been Created

## **Appointment Details**

Who:

**Why:** Engineering Education (GE)

When:

**Where:** Goodwin Hall

What would you like to do now?

**Create Another Appointment View My Calendar** Go Home